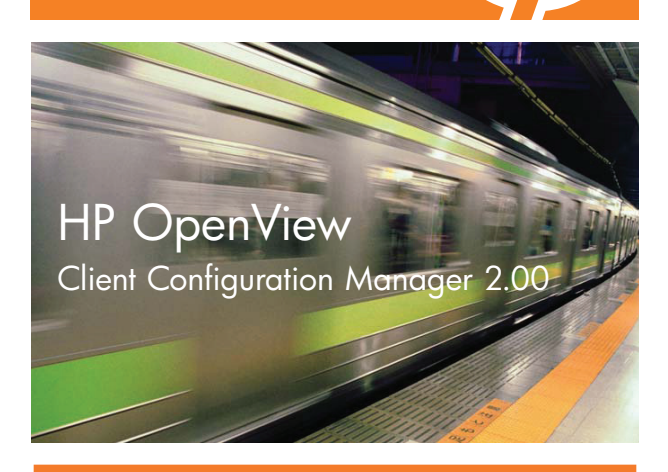

### Prise en main

Les instructions suivantes vont vous guider dans l'utilisation de HP OpenView Client Configuration Manager (OVCCM). Pour de plus amples informations, reportez-vous au guide OVCCM ou à l'aide en ligne. Pour obtenir les prochaines mises à jour du guide, rendez-vous sur : http://ovweb.external.hp.com/lpe/doc\_serv/

#### **Installation**

Installez OVCCM sur un serveur dédié de votre environnement à partir du CD-ROM fourni. Pour configurer OVCCM, suivez les informations contenues dans le guide produit et les instructions fournies à l'écran lors de l'installation.

#### Connexion

Vous pouvez accéder à la console OVCCM à partir de l'icône du bureau ou par navigation via un périphérique disposant d'un accès réseau au serveur OVCCM. Pour ce faire, rendez-vous à l'adresse http://ccmhost:3480/ccm, **ccmhost** représentant le nom du serveur d'installation d'OVCCM.

Dans la page de connexion, saisissez le nom et le mot de passe de votre compte, puis cliquez sur **Se connecter**. Par défaut, l'ID utilisateur est **admin** et le mot de passe est **secret**.

#### Licence de produit OVCCM

OVCCM est disponible en licence basique ou premium. Référez-vous à la documentation du produit pour

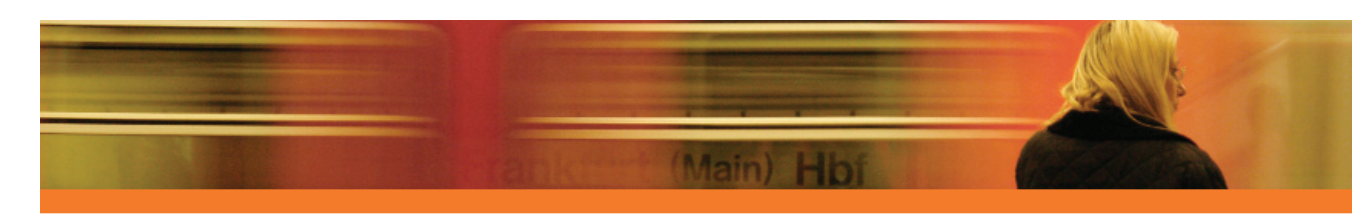

connaî tre la liste des composants supportés par chaque licence. Certaines tâches de prise en main requièrent une licence premium.

#### Tâches de prise en main

Vous pouvez commencer à gérer votre environnement client Windows dès maintenant en effectuant les tâches qui vous sont décrites ici.

## Importer des périphériques

Pour collecter des données d'inventaire ou déployer des logiciels et des correctifs, vous devez avant tout informer OVCCM des périphériques compris dans votre environnement.

• Dans l'onglet **Général** de **Gestion des périphériques**, cliquez sur **Importer**. L'**Assistant d' importation des périphériques** apparaît. Suivez les instructions de cet assistant pour importer des périphériques dans OVCCM.

Une fois les périphériques importés, déployez l'Agent de gestion afin de gérer les logiciels, les correctifs et l'inventaire.

## $2$  Déployer l'Agent de gestion

Vous pouvez commencer à gérer les périphériques en déployant l'Agent de gestion.

• Dans l'onglet **Général** de **Gestion des périphériques**, cliquez sur **Déployer**. L'**Assistant de déploiement de l'agent** apparaît. Suivez les instructions fournies par cet assistant afin de déployer l'Agent de gestion sur les périphériques importés.

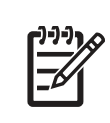

**Remarque:** l'Agent de gestion doit être installé en local sur les périphériques clients légers. Référez-vous à la documentation du produit pour obtenir de plus amples informations sur les clients légers.

Maintenant que vous avez commencé à gérer les péri<sup>p</sup>hériques, la prochaine étape consiste à configurer les <sup>p</sup>lannings d'OVCCM.

# $3$  Configurer les plannings

Configurez les plannings suivants pour l'inventaire, la mise en conformité et la détection des correctifs.

#### **Plannings d' inventaires**

- Sélectionnez les périphériques gérés dans l'onglet **Périphériques** (ou sélectionnez un groupe à partir de l'onglet **Groupes**).
- Cliquez sur le bouton **Collectes d' inventaires** de la barre d'outils, puis sélectionnez **Détecter les données d' inventaire logiciel/matériel** afin de lancer l'Assistant d'inventaire logiciel/matériel.
- Suivez les instructions fournies par l'assistant afin de configurer la collecte des données d'inventaire logiciel et matériel pour vos périphériques et vos groupes.

#### **Planification et paramétrage de l'acquisition des correctifs**

- Vous pouvez configurer les paramètres et les plannings d'acquisition des correctifs à partir de la section Gestion des correctifs de l'onglet **Configuration**.
	- Entrez un planning d'acquisition des correctifs à partir de l'onglet **Planning**.
	- Utilisez l'onglet **Paramètres** pour configurer les paramètres d'acquisition des correctifs Windows et des Softpaqs HP requis.

#### **Planning de détection des données de conformité des correctifs**

- Sélectionnez les périphériques gérés à mettre en conformité dans l'onglet **Périphériques** (ou sélectionnez un groupe à partir de l'onglet **Groupes**).
- • Cliquez sur le bouton **Collectes d' inventaires** de la barre d'outils, puis sélectionnez **Détecter les données de conformité des correctifs** pour lancer l'Assistant de détection des données de conformité des correctifs.
- • Suivez les instructions fournies par l'assistant afin de définir un planning de mise en conformité des correctifs. Vous pouvez consulter les rapports de conformité des périphériques sélectionnés à partir de l'onglet **Rapports**.

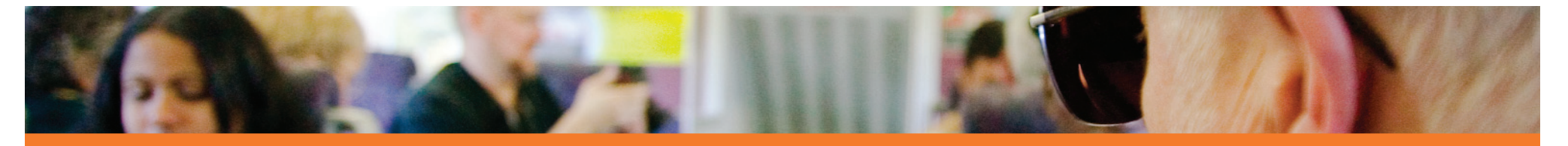

Une fois les plannings configurés, vous pouvez publier des logiciels et acquérir des correctifs.

### 4 Publier des logiciels et acquérir des correctifs

Avant de pouvoir déployer des logiciels et des correctifs sur les périphériques gérés, vous devez d'abord les publier dans OVCCM.

- Servez-vous de CCM **Publisher** pour publier les logiciels dans OVCCM afin de pouvoir les déployer.
	- Lancez Publisher, puis sélectionnez et configurez les logiciels à compresser pour la publication. (Selon la licence installée, vous avez la possibilité de publier des logiciels, des Softpaqs HP, des paramètres BIOS et des images de systèmes d'exploitation).
- Procédez à l'acquisition des correctifs à partir de sources HP et de tierces parties.
	- Dans la section **Gestion des correctifs** de l'on<sup>g</sup>let **Gestion**, cliquez sur **Acquérir**. Les correctifs et les Softpaqs sont téléchargés et ajoutés dans OVCCM. Les correctifs se téléchargent automatiquement, conformément au planning d'acquisition configuré à l'étape 3.

# 5 Créer des groupes

Créer un groupe pour la gestion des logiciels et des correctifs sur les périphériques gérés.

- Dans l'onglet **Général** de **Gestion des groupes**, cliquez sur **Créer**. L'**Assistant de création de groupes** apparaît. Suivez les instructions fournies par cet assistant afin de créer un groupe statique.
- OVCCM prend aussi en charge des groupes de périphériques dynamiques basés sur les périphériques détectés (groupe de détection) ou sur certains critères d'inventaire (groupes de rapports). Ces groupes se créent également à

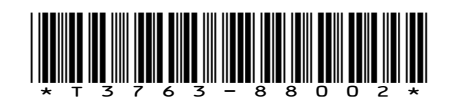

l'aide de l'Assistant de création de groupes. Pour de plus amples informations, reportez-vous à la documentation du produit ou à l'aide en ligne.

Une fois un groupe créé, vous pouvez autoriser et déployer des logiciels ou des correctifs sur les périphériques de ce groupe.

### Autoriser et déployer des logiciels ou des correctifs

Dans la section **Gestion des groupes**, cliquez sur la description du groupe afin d'ouvrir la fenêtre **Données du groupe**. De là, vous allez pouvoir autoriser et déployer des logiciels ou des correctifs.

#### Logiciels

- Utilisez l'onglet **Logiciels** des Données du groupe pour autoriser les logiciels voulus. Cliquez sur le bouton **Ajouter une autorisation de logiciel** de la barre d'outils afin de sélectionner des services logiciels et de les rendre disponibles sur ce groupe. Les logiciels autorisés s'affichent dans la liste de l'onglet **Logiciels** et sont accessibles aux utilisateurs finaux dans Application Self-Service Manager. En revanche, ils ne sont pas automatiquement déployés. Ainsi, vous pouvez créer un catalogue de logiciels gérés et permettre aux utilisateurs de choisir quels logiciels déployer à quel moment.
- Pour déployer des logiciels, vous devez d'abord sélectionner les logiciels à déployer, puis cliquer sur le bouton **Déployer le logiciel 200** de la barre d'outils.

L'**Assistant de déploiement des logiciels** apparaît. Suivez les instructions fournies par cet assistant afin de déployer le logiciel voulus sur les périphériques du groupe. Les logiciels déployés sont automatiquement installés sur les périphériques cibles.

#### **Correctifs**

• Utilisez l'onglet **Correctifs** des **Données du groupe** pour autoriser et déployer des correctifs ou des Softpaqs HP. Cliquez sur le bouton **Ajouter une autorisation de correctif** de la barre d'outils afin de sélectionner les correctifs proposés et de les rendre disponibles pour le groupe. Les

correctifs autorisés apparaissent alors dans la liste de l'on<sup>g</sup>let **Correctifs**.

• Pour déployer des correctifs, vous devez d'abord sélectionner les correctifs à déployer, puis cliquer sur le bouton **Déployer les correctifs**. L'**Assistant de déploiement des correctifs** apparaît. Suivez les instructions fournies par cet assistant pour déployer les correctifs voulus sur les péri<sup>p</sup>hériques du groupe.

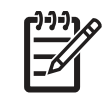

**Remarque:** Le déploiement automatique des correctifs autorisés sur les périphériques <sup>g</sup>érés suit le planning de conformité.

Félicitations ! Vous avez utilisé avec succès OVCCM pour gérer vos périphériques. Suivez les instructions de la prochaine section pour en savoir plus sur la création de rapports.

## 7 Créer et visualiser des rapports

Vous pouvez générer et visualiser des rapports sur les données des périphériques de votre environnement à partir de l'onglet **Rapports**.

Cliquez par exemple sur **Afficher les périphériques gérés** dans **Données d' inventaire** afin d'afficher une liste de tous les périphériques sur lesquels l'Agent de gestion est installé. Au moment de la création des listes de périphériques, vous pouvez appliquer des filtres sup<sup>p</sup>lémentaires en sélectionnant les options du volet gauche ou en cliquant sur les données de périphériques de votre choix.

Une fois qu'un rapport a été généré, vous pouvez créer un groupe dynamique de périphériques au sein de ce rapport en cliquant sur le bouton **Créer un groupe de rapports dynamique** sur la barre d'outils. L'**Assistant de création de groupes** apparaît. Suivez les instructions fournies par l'assistant afin de créer un Groupe de rapports.

© 2007 Hewlett-Packard Development Company, L.P.

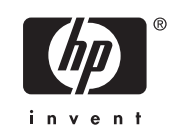